## **Making a Roman Mosaic Tile from a Picture in Electric Quilt 8**

1. Open Electric Quilt 8 and begin a new project. I called mine "Playing With Pictures"

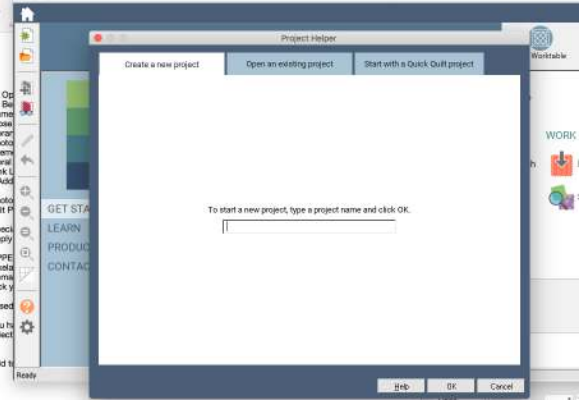

2. On the menu bar at the top of the screen click on **Library.**

 $-1000$ 

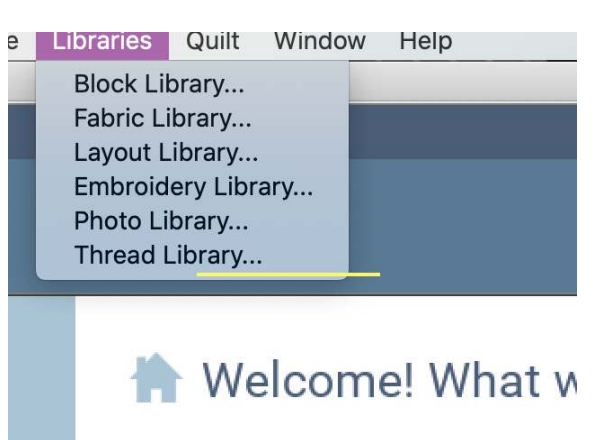

3. Click on **Photo Library.** 

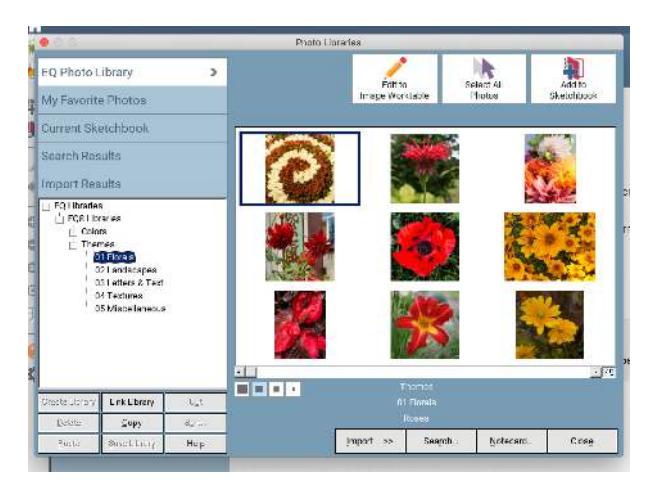

- 4. Click on **Themes** and then on **Florals**
- 5. Select **Daylily 1** (middle flower in the bottom row) and **add to sketchbook** (top right of screen). **Close** the photos library (bottom right of screen).

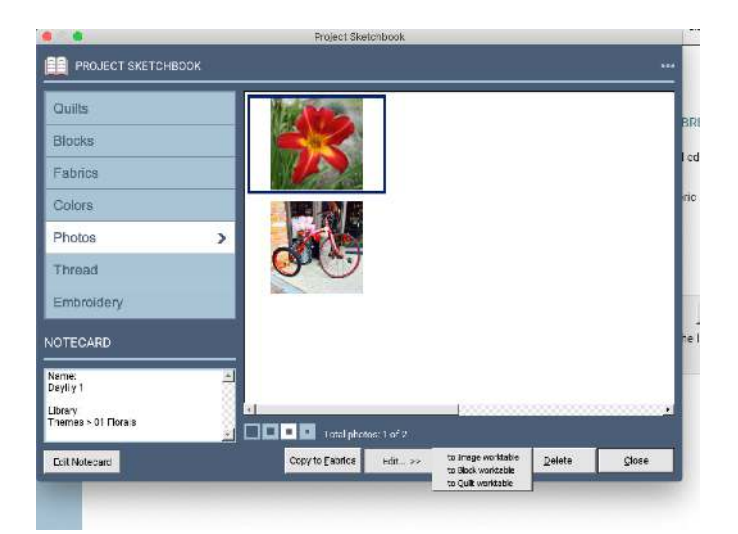

- 6. Open the **Project Sketchbook** and select **Photos.**
- 7. Select the DayLilly 1. Click on Edit (on the bottom of the screen) and select **Edit to Image worktable.**

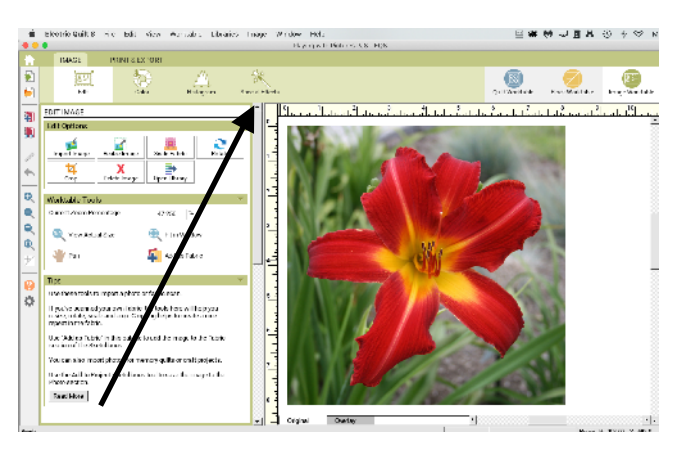

8. Select **Special Effects** on the top tool bar. But in order to activate them there is one more step.

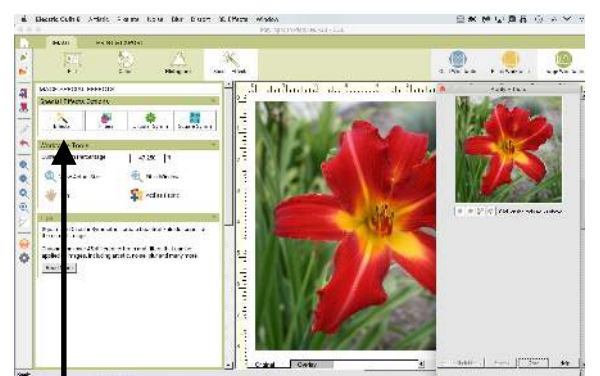

9. Find the magic wand that says **Effects** and select it.

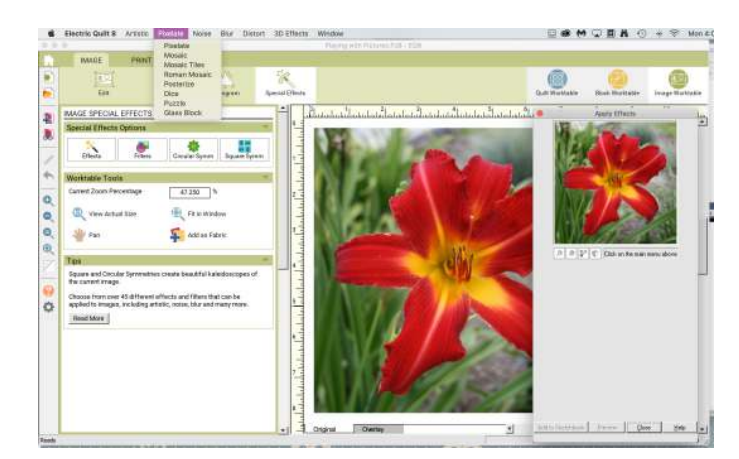

10. You will see the above screen. You have a number of options across the top bar and we are only going to look at one of them - Roman Mosaic. Look at the **Upper tool bar** (very top of the EQ8 screen) and select **Pixelate,** then **Roman Mosaic**.

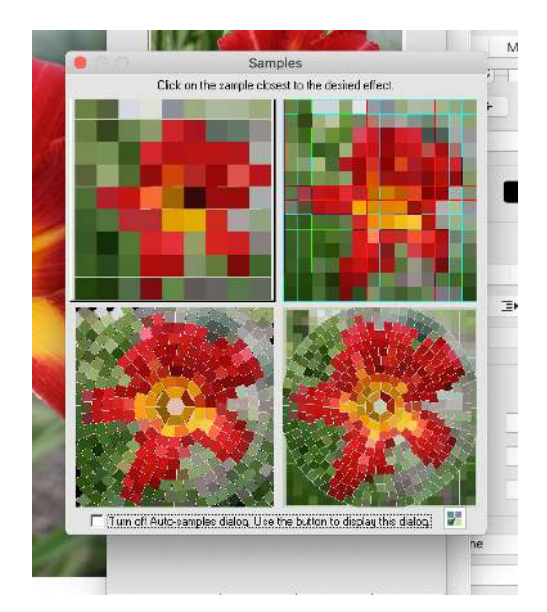

11. You should see this screen above on the far right of your EQ8 screen. Let's use the one on the bottom left. Click on it to select it.

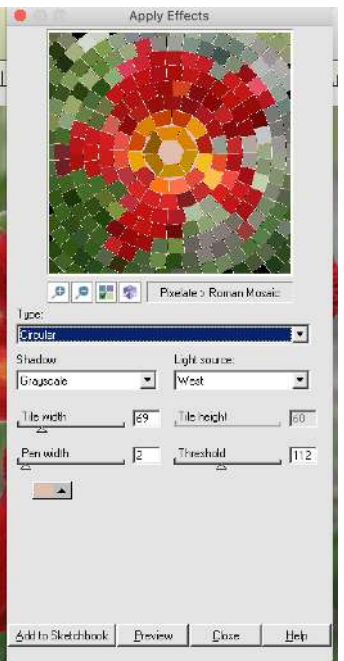

- 12. There are a lot of options here to play with. Have some fun and come up with something that pleases you! I am not an expert on this but you can vary the following:
	- Type: rectangular, circular or both
	- Shadow: none, colored, grey scale
	- Light source: E, NE, N, NW, W, SW, W, SE (only if you select a shadow)
	- Tile Width & Tile Height: slide to adjust
	- Pen Width & Threshold: slide to adjust
	- Color box for the color of "grout"
	- Threshold

14. At any point, **ADD TO PROJECT SKETCHBOOK** and you will have a version of the picture you have edited.

15. You can now bring this into a block worktable and begin drawing on top of it.